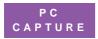

# **PC Capture Upgrade**

### Version 2.2

In order to take full advantage of the rich features of eCabinet version 2.1, you must also upgrade to PC Capture version 2.2.

# Remove the previous installation of PC Capture

Before you can install the new version of PC Capture, you must first remove any previous versions.

To remove a previous version

- 1. Right-click the PC Capture icon in the taskbar, and then click Exit on the shortcut menu.
- Click Start, point to Programs, point to eCabinet PC Capture, and then click Uninstall PC Capture.
   The Confirm File Deletion box appears.
- 3. Click Yes.
  - The *e*Cabinet PC Capture box appears with information about your schedule.
- 4. Click **Yes** to keep your capture schedule information, click **No** to reset the capture schedule.
  - If any boxes appear with information about shared files, click **No** to save these files, as they may be required for other applications.
  - When the process is complete, the **Remove Programs From Your Computer** box appears.
- Click **OK**.PC Capture is removed.

## **Install PC Capture from the Internet**

#### To install PC Capture from the Internet

- From a web browser, go to www.rsv.ricoh.com/support/downloads/downloads.shtm.
   The eCabinet Software Downloads page appears.
- 2. Next to PC Capture 2.2, click Download. The **File Download** box appears.
- Click Run this program from its current location, and then click OK.

After the file is downloaded, the Security Warning box appears.

4. Click Yes.

The **WinZip Self-Extractor** box appears.

**Note:** Windows 2000 users must be sure to read the special instructions in the readme.txt file before proceeding.

5. Click OK.

The Choose Setup Language box appears.

- Click a language, and then click OK. The setup program appears.
- 7. Follow the instructions to install PC Capture.

On the final step, make sure that **Yes, I want to launch PC Capture now** is selected.

After you have completed the PC Capture setup, the PC Capture Wizard appears, displaying the **Welcome** screen.

#### To complete the PC Capture wizard

- On the Welcome screen, click Next.
  The Network Information screen appears.
- Enter the eCabinet Name or IP Address and the Proxy server Name or IP Address, then click Next.
   The Capture Preferences page appears.
- Choose your capture preferences, and click Next. The Default Schedule page appears.

- **4.** If you chose to keep your capture schedule information when you removed the previous version of PC Capture, simply click **Next**.
- If you did not keep your capture schedule, set it now, and then click Next.

The **Default Document Info** screen appears.

- 6. On the **Default Document Info** screen:
  - Click an owner in the Owner list. (If you are installing PC Capture on your own workstation, this will likely be you.)
  - Click Public if you want every user to be able to see your captured documents.
  - Enter **Notes** to help you find items on the *e*Cabinet.
- Click Next.

The **Default** *e***Cabinet User Folders** screen appears.

8. If you want to select a folder to store your captured documents, click **Login**.

The **eCabinet User Identification** box appears.

Enter your eCabinet User Name and Password, and then click OK.

The eCabinet User Identification box disappears.

 Select a folder from the list of folders that appears on the Default eCabinet User Folders screen and then click Finish.

If you chose to save your schedule, a small window appears asking if you would like to import your schedule. Click **Yes**.

You are ready to use PC Capture.